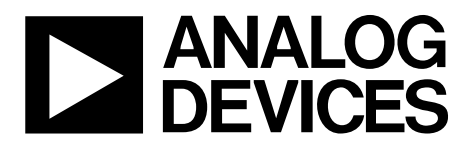

One Technology Way • P.O. Box 9106 • Norwood, MA 02062-9106, U.S.A. • Tel: 781.329.4700 • Fax: 781.461.3113 • www.analog.com

## **Evaluating the [ADMV4420,](http://www.analog.com/ADMV4420?doc=ADMV4420-EVALZ-UG-1404.pdf) K Band Downconverter with Integrated Fractional-N PLL and VCO**

### <span id="page-0-0"></span>**FEATURES**

**Full feature evaluation board for th[e ADMV4420](http://www.analog.com/ADMV4420?doc=ADMV4420-EVALZ-UG-1404.pdf) On-boar[d SDP-S c](http://www.analog.com/en/design-center/evaluation-hardware-and-software/evaluation-boards-kits/sdp-s.html?doc=ADMV4420-EVALZ-UG-1404.pdf)onnector for SPI control 5 V operation [ACE](http://www.analog.com/ACE?doc=ADMV4420-EVALZ-UG-1404.pdf) software interface for SPI control** 

### <span id="page-0-1"></span>**EVALUATION KIT CONTENTS**

**ADMV4420-EVALZ** 

### <span id="page-0-2"></span>**EQUIPMENT NEEDED**

**5 V dc power supply [SDP-S c](http://www.analog.com/en/design-center/evaluation-hardware-and-software/evaluation-boards-kits/sdp-s.html?doc=ADMV4420-EVALZ-UG-1404.pdf)ontroller board USB cable RF signal generator Spectrum analyzer 50 Ω SMA female to 75 Ω Type F male adapter** 

### <span id="page-0-3"></span>**DOCUMENTS NEEDED**

**[ADMV4420 d](http://www.analog.com/ADMV4420?doc=ADMV4420-EVALZ-UG-1404.pdf)ata sheet ADMV4420-EVALZ user guide** 

### <span id="page-0-4"></span>**SOFTWARE NEEDED**

### **[Analysis, Control, Evaluation \(ACE\) s](http://www.analog.com/ACE?doc=ADMV4420-EVALZ-UG-1404.pdf)oftware**

### <span id="page-0-6"></span>**GENERAL DESCRIPTION**

The [ADMV4420 i](http://www.analog.com/ADMV4420?doc=ADMV4420-EVALZ-UG-1404.pdf)s a highly integrated, double balanced, active mixer with integrated fractional-N synthesizer, ideally suited for next generation K band satellite communications.

The radio frequency (RF) front end consists of an integrated RF balun and a low noise amplifier (LNA) for optimum 7 dB, single sideband noise figure while minimizing external components. Additionally, the high dynamic range intermediate frequency (IF) output amplifier provides a nominal conversion gain of 36 dB.

An integrated, low phase noise, fractional-N phase-locked loop (PLL) with a multicore voltage controlled oscillator (VCO) and an internal ×2 multiplier generates the necessary on-chip local oscillator (LO) signal for the double balanced mixer, eliminating the need for external frequency synthesis. The multicore VCO

### **EVALUATION BOARD PHOTOGRAPH**

<span id="page-0-5"></span>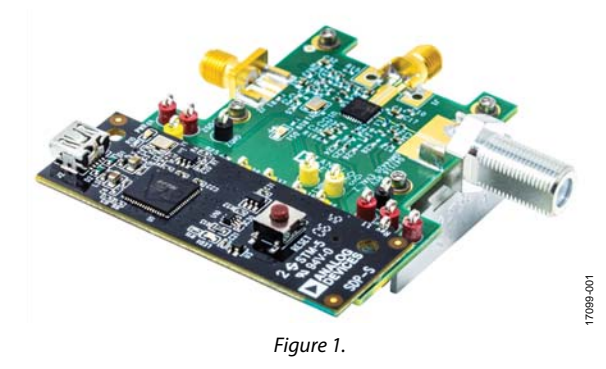

uses an internal autocalibration routine that allows the PLL to select the necessary settings and lock in approximately 400 μs.

The reference input to the PLL employs a differentially excited 50 MHz crystal oscillator on the evaluation board. Alternatively, the reference input can be driven by an external single-ended reference source. The phase frequency detector (PFD) comparison frequency of the PLL operates up to 50 MHz.

The [ADMV4420 i](http://www.analog.com/ADMV4420?doc=ADMV4420-EVALZ-UG-1404.pdf)s fabricated on a silicon germanium (SiGe), bipolar complementary metal-oxide semiconductor (BiCMOS) process and is available in a 32-lead, RoHS compliant, 5 mm × 5 mm LFCSP with an exposed pad. The device is specified over the −40°C to +85°C temperature range on a 5 V power supply.

## TABLE OF CONTENTS

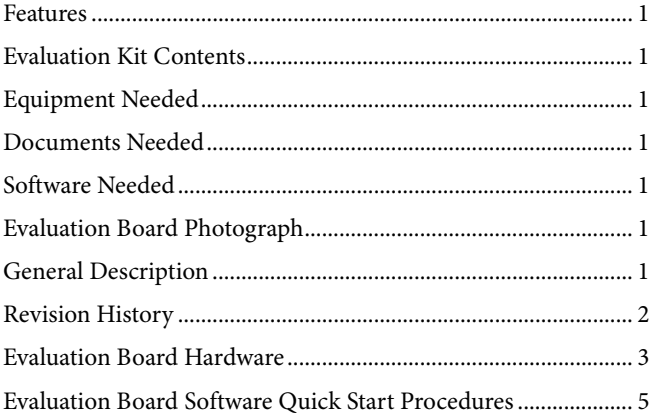

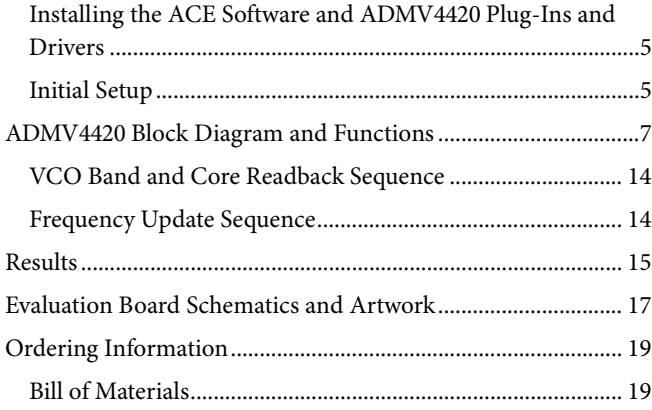

### <span id="page-1-0"></span>**REVISION HISTORY**

**10/2018—Revision 0: Initial Version**

## UG-1404 **[ADMV4420-EVALZ](http://www.analog.com/EVAL-ADMV4420?doc=ADMV4420-EVALZ-UG-1404.pdf) User Guide**

## <span id="page-2-0"></span>EVALUATION BOARD HARDWARE

The ADMV4420-EVALZ comes with an [ADMV4420](http://www.analog.com/ADMV4420?doc=ADMV4420-EVALZ-UG-1404.pdf) chip. [Figure 4](#page-3-0) shows the location of this chip on the evaluation board and the block diagram of the [ADMV4420.](http://www.analog.com/ADMV4420?doc=ADMV4420-EVALZ-UG-1404.pdf)

When evaluating the device, connect the RF input to an RF signal generator. The ADMV4420-EVALZ runs on a 5 V dc supply. [Figure 2](#page-2-1) shows the top side of the ADMV4420-EVALZ and is intended for evaluation purposes only.

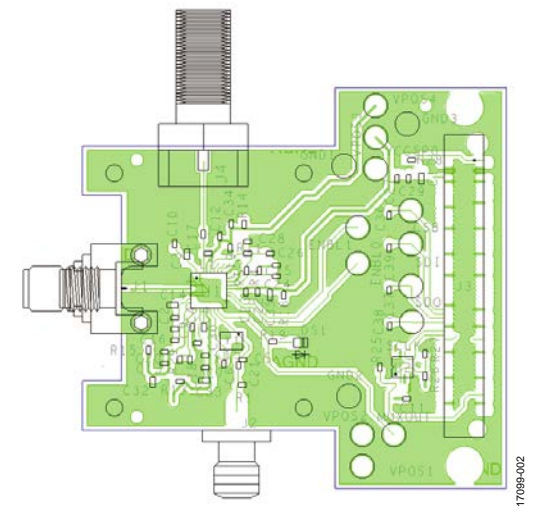

<span id="page-2-1"></span>*Figure 2. Top View of the ADMV4420-EVALZ*

Connect the 5 V dc to the VPOS1 test point and ground to the GND2 test point on the ADMV4420-EVALZ. Connect a 50 Ω SMA female to a 75  $\Omega$  Type F male adapter to J4 (IF output). Connect the output of the adapter to a spectrum analyzer. The ADMV4420-EVALZ has 50 MHz crystal on board. Optionally, the user can connect a reference signal from a low phase signal generator to the J2 SMA connector. If the user wants to use an external reference, depopulate Y1, C5, and C6 and then install a 0.01 μF capacitor at C21, a 1 nF capacitor at C6, and 50  $Ω$  at R21. See [Figure 5](#page-3-1) for ADMV4420-EVALZ lab connections. [Figure 3](#page-2-2) shows the block diagram of the [ADMV4420](http://www.analog.com/ADMV4420?doc=ADMV4420-EVALZ-UG-1404.pdf) lab bench setup.

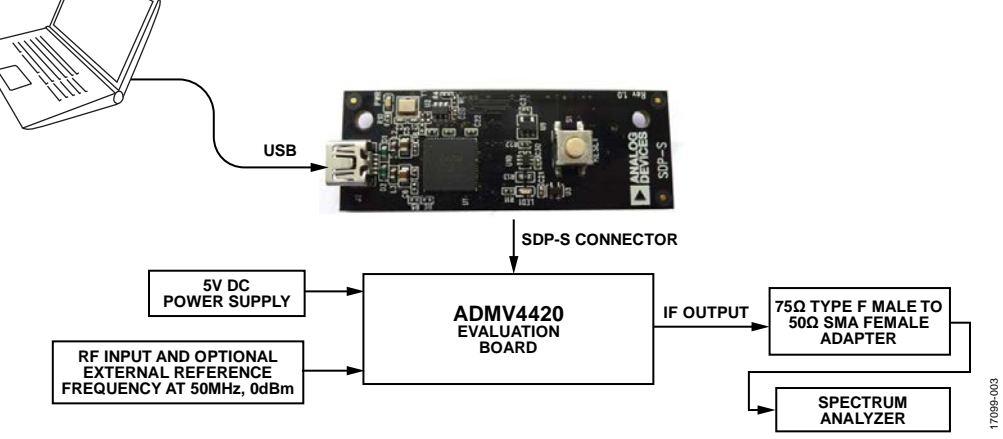

<span id="page-2-2"></span>*Figure 3. Block Diagram of the ADMV4420-EVALZ Lab Bench Setup*

<span id="page-3-0"></span>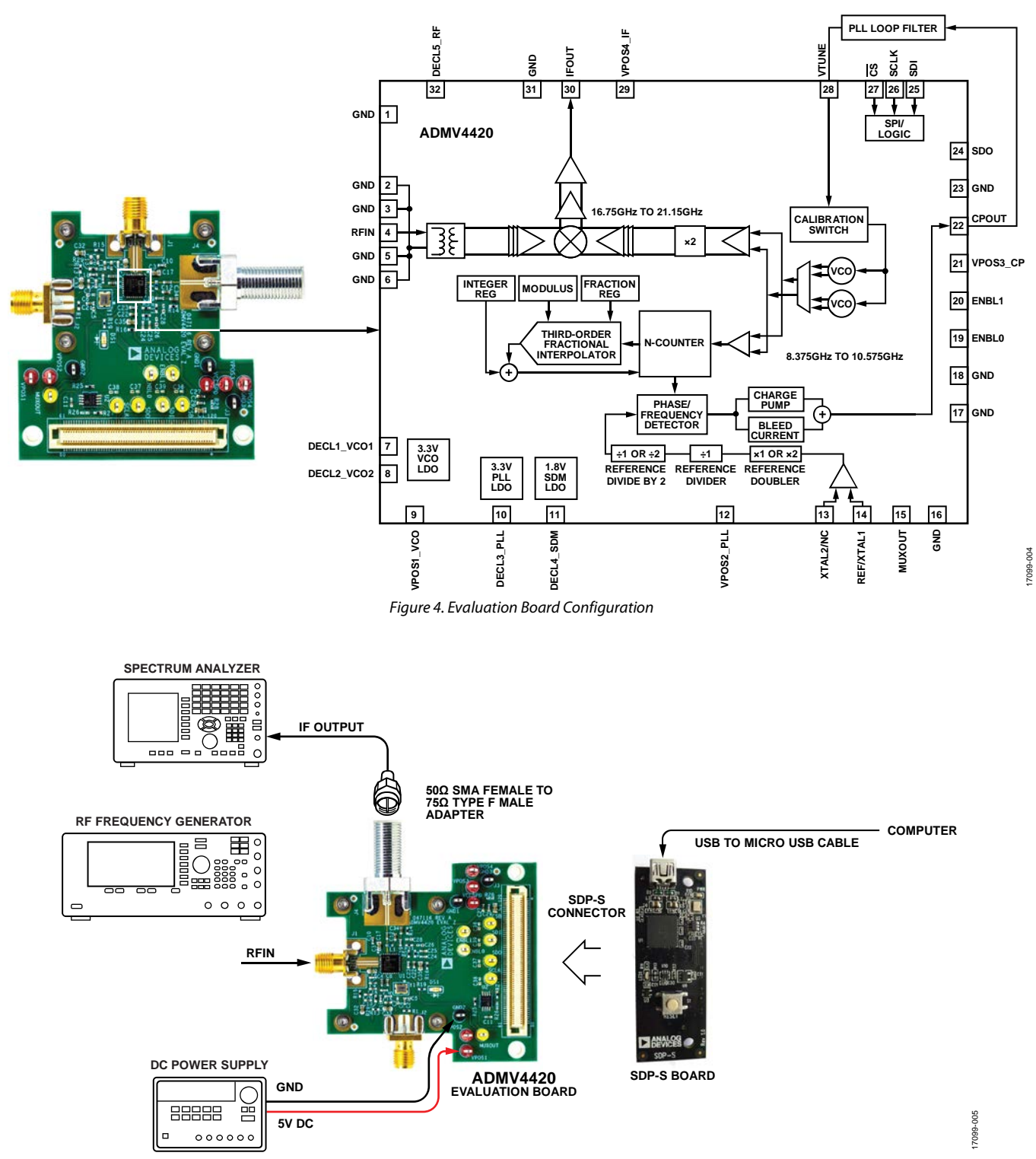

<span id="page-3-1"></span>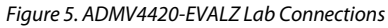

# <span id="page-4-0"></span>EVALUATION BOARD SOFTWARE QUICK START PROCEDURES

## <span id="page-4-1"></span>**INSTALLING TH[E ACE SOFTWARE](http://www.analog.com/ACE?doc=ADMV4420-EVALZ-UG-1404.pdf) AND [ADMV4420](http://www.analog.com/ADMV4420?doc=ADMV4420-EVALZ-UG-1404.pdf) PLUG-INS AND DRIVERS**

The ADMV4420-EVALZ software uses the Analog Devices, Inc., [Analysis, Control, Evaluation \(ACE\)](http://www.analog.com/ACE?doc=ADMV4420-EVALZ-UG-1404.pdf) software. For instructions on how to install and use the [ACE](http://www.analog.com/ACE?doc=ADMV4420-EVALZ-UG-1404.pdf) software, go to [www.analog.com/ACE.](http://www.analog.com/ACE?doc=ADMV4420-EVALZ-UG-1404.pdf) 

If the [ACE](http://www.analog.com/ACE?doc=ADMV4420-EVALZ-UG-1404.pdf) software has already been installed on the PC, ensure that it is the latest version as listed o[n www.analog.com/ACE.](http://www.analog.com/ACE?doc=ADMV4420-EVALZ-UG-1404.pdf)  When installing the [ACE](http://www.analog.com/ACE?doc=ADMV4420-EVALZ-UG-1404.pdf) software, ensure that during installation that the **SDP Drivers**, **LRF Drivers**, and **.Net 40 Client** driver installations are checked as well (see [Figure 6\)](#page-4-3).

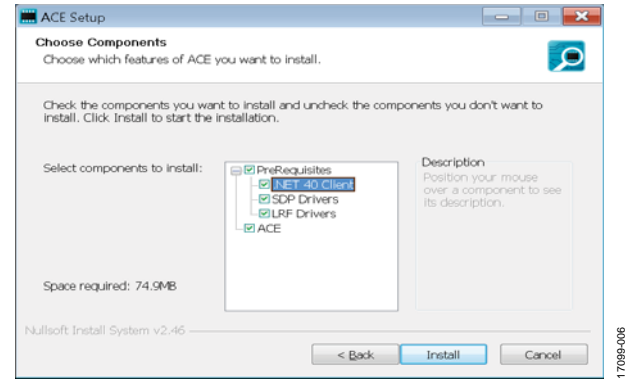

Figure 6. Drivers That Must be Installed Along with [ACE](http://www.analog.com/ACE?doc=ADMV4420-EVALZ-UG-1404.pdf)

<span id="page-4-3"></span>After the [ACE](http://www.analog.com/ACE?doc=ADMV4420-EVALZ-UG-1404.pdf) software is installed, download the **Board.ADMV4420.acezip** file from the [ADMV4420](http://www.analog.com/ADMV4420?doc=ADMV4420-EVALZ-UG-1404.pdf) product page.

After the download is finished, double click on the **Board.ADMV4420.acezip** file and the [ADMV4420 i](http://www.analog.com/ADMV4420?doc=ADMV4420-EVALZ-UG-1404.pdf)s then installed on [ACE.](http://www.analog.com/ACE?doc=ADMV4420-EVALZ-UG-1404.pdf)

Alternatively, on the main [ACE](http://www.analog.com/ACE?doc=ADMV4420-EVALZ-UG-1404.pdf) window, click on **Tools > Manage Plug-ins > Available Plug-ins** and then search for **Board.ADMV4420**. Highlight the search result and click on the **Install Selected** button (see [Figure 7\)](#page-4-4).

<span id="page-4-4"></span>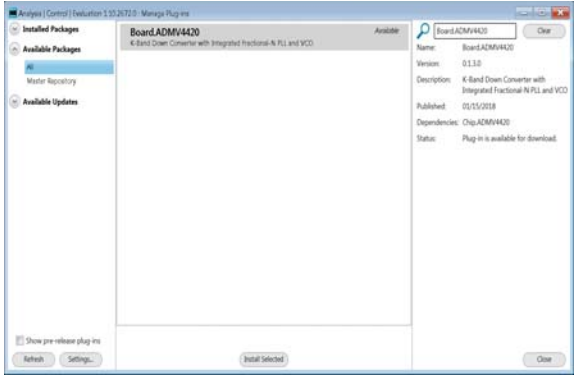

Figure 7. Installing th[e ADMV4420](http://www.analog.com/ADMV4420?doc=ADMV4420-EVALZ-UG-1404.pdf) Plug-In from [ACE](http://www.analog.com/ACE?doc=ADMV4420-EVALZ-UG-1404.pdf)

After the installations finish, the ADMV4420-EVALZ plug-in appears when the [ACE](http://www.analog.com/ACE?doc=ADMV4420-EVALZ-UG-1404.pdf) software opens (se[e Figure 8\)](#page-4-5).

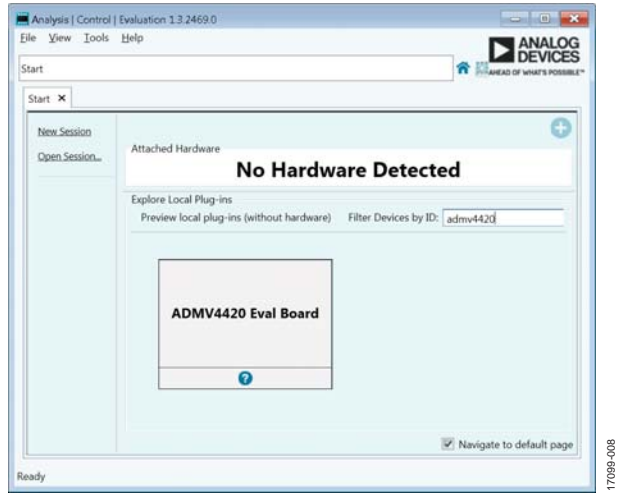

<span id="page-4-5"></span>Figure 8. ADMV4420-EVALZ Plug-In Window after the [ACE](http://www.analog.com/ACE?doc=ADMV4420-EVALZ-UG-1404.pdf) Software Opens

### <span id="page-4-2"></span>**INITIAL SETUP**

17099-006

To set up the ADMV4420-EVALZ, take the following steps:

- 1. Connect a USB cable to the PC and then to the USB connector of the system development platform [\(SDP-S\)](http://www.analog.com/en/design-center/evaluation-hardware-and-software/evaluation-boards-kits/sdp-s.html?doc=ADMV4420-EVALZ-UG-1404.pdf) controller board. Connect the [SDP-S b](http://www.analog.com/en/design-center/evaluation-hardware-and-software/evaluation-boards-kits/sdp-s.html?doc=ADMV4420-EVALZ-UG-1404.pdf)oard to the ADMV4420-EVALZ through the on-board [SDP-S](http://www.analog.com/en/design-center/evaluation-hardware-and-software/evaluation-boards-kits/sdp-s.html?doc=ADMV4420-EVALZ-UG-1404.pdf) connector on the ADMV4420-EVALZ.
- 2. Power up the ADMV4420-EVALZ with a 5 V dc supply. When the USB cable is connected to the PC, the green LED lights up. The PC recognizes the ADMV4420- EVALZ[/SDP-S c](http://www.analog.com/en/design-center/evaluation-hardware-and-software/evaluation-boards-kits/sdp-s.html?doc=ADMV4420-EVALZ-UG-1404.pdf)onnector.
- 3. Open the [ACE](http://www.analog.com/ACE?doc=ADMV4420-EVALZ-UG-1404.pdf) software. The ADMV4420-EVALZ appears in the **Attached Hardware** section (see [Figure 9\)](#page-5-0). Doubleclick on the evaluation board plug-in. If the device is turned off and turned back on, or if the USB cable is unplugged and plugged back in again, while the [ACE](http://www.analog.com/ACE?doc=ADMV4420-EVALZ-UG-1404.pdf) software is open, the user may lose contact with the ADMV4420-EVALZ. If this happens, click **System**, the **USB** symbol on the [ADMV4420 s](http://www.analog.com/ADMV4420?doc=ADMV4420-EVALZ-UG-1404.pdf)ubsystem, and **Acquire** to talk to the ADMV4420-EVALZ again. In some cases, this may not work, and the [ACE s](http://www.analog.com/ACE?doc=ADMV4420-EVALZ-UG-1404.pdf)ession must be closed by clicking on **File < Close Session**.

17099-007

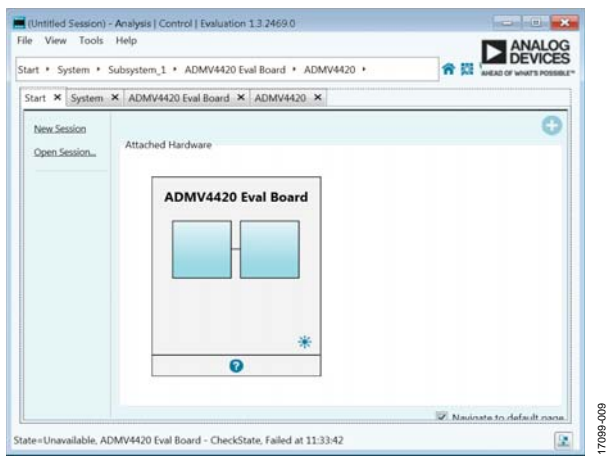

Figure 9. Attached Hardware Section When the ADMV4420-EVALZ Connects

<span id="page-5-0"></span>4. The **[ADMV4420](http://www.analog.com/ADMV4420?doc=ADMV4420-EVALZ-UG-1404.pdf) Block Diagram** then opens with the **INITIAL CONFIGURATION Initial Settings** menu (see [Figure 10\)](#page-5-1).

<span id="page-5-1"></span>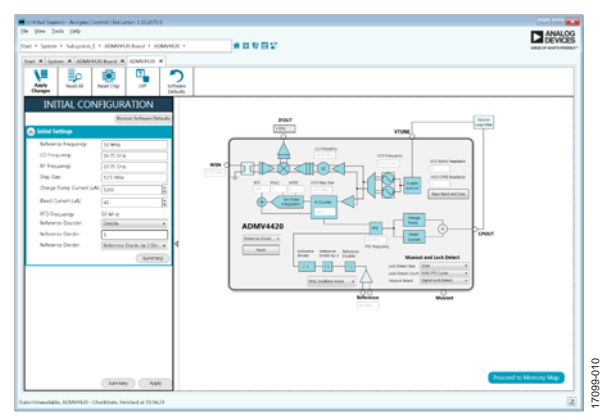

Figure 10. ADMV4420-EVALZ with INITIAL CONFIGURATION

- 5. On the left side of the screen, go to the **INITIAL CONFIGURATION** menu and enter the **Initial Settings**. If nothing is entered, the default settings that appear on the menu are applied to the device and are used for calculations. After entering the **Initial Settings,** click **Apply** at the bottom of the menu. The initial settings must be applied to use the main block diagram.
- 6. Use th[e ADMV4420 p](http://www.analog.com/ADMV4420?doc=ADMV4420-EVALZ-UG-1404.pdf)age with the block diagram in the [ACE s](http://www.analog.com/ACE?doc=ADMV4420-EVALZ-UG-1404.pdf)oftware to interact with th[e ADMV4420 d](http://www.analog.com/ADMV4420?doc=ADMV4420-EVALZ-UG-1404.pdf)evice (see [Figure 11\)](#page-5-2).

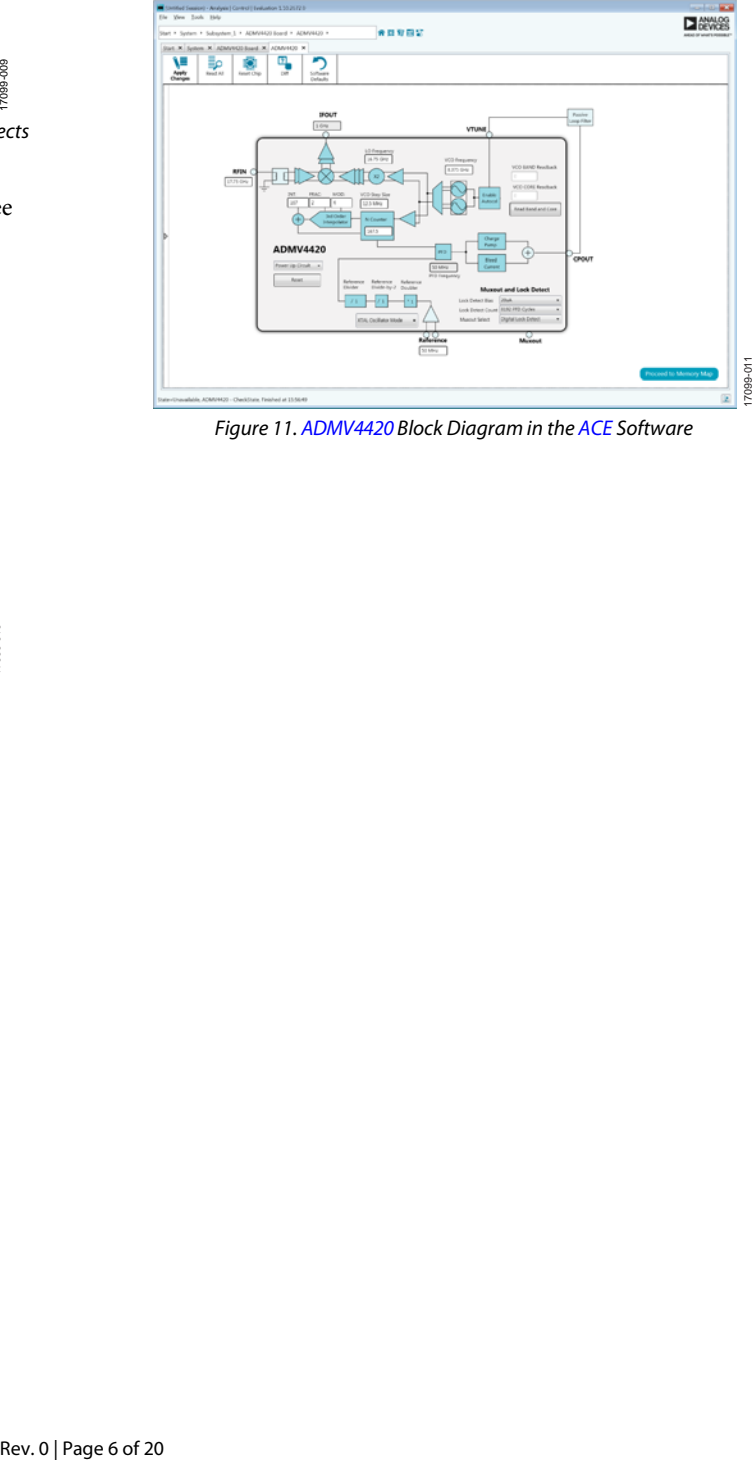

<span id="page-5-2"></span>Figure 11[. ADMV4420 B](http://www.analog.com/ADMV4420?doc=ADMV4420-EVALZ-UG-1404.pdf)lock Diagram in the [ACE](http://www.analog.com/ACE?doc=ADMV4420-EVALZ-UG-1404.pdf) Software

## <span id="page-6-0"></span>[ADMV4420](http://www.analog.com/ADMV4420?doc=ADMV4420-EVALZ-UG-1404.pdf) BLOCK DIAGRAM AND FUNCTIONS

The [ADMV4420](http://www.analog.com/ADMV4420?doc=ADMV4420-EVALZ-UG-1404.pdf) [ACE](http://www.analog.com/ACE?doc=ADMV4420-EVALZ-UG-1404.pdf) plug-in is conveniently organized to appear similar to the block diagram shown in the [ADMV4420](http://www.analog.com/ADMV4420?doc=ADMV4420-EVALZ-UG-1404.pdf) data sheet. In this way, it is easy to correlate the functions on the ADMV4420-EVALZ with the descriptions in th[e ADMV4420](http://www.analog.com/ADMV4420?doc=ADMV4420-EVALZ-UG-1404.pdf) data sheet. A full description of the settings of each block and its corresponding registers is given in the [ADMV4420](http://www.analog.com/ADMV4420?doc=ADMV4420-EVALZ-UG-1404.pdf) data sheet. Some of the blocks and their functions are described as

they pertain to the ADMV4420-EVALZ. The block diagrams with labels are shown in [Figure 13](#page-7-0) through [Figure 16.](#page-8-0) [Table 1](#page-8-1) describes the functionality of all the blocks.

Due to ongoing improvements and enhancements to the software, some of the screen images in this user guide may not be the latest versions found in the software.

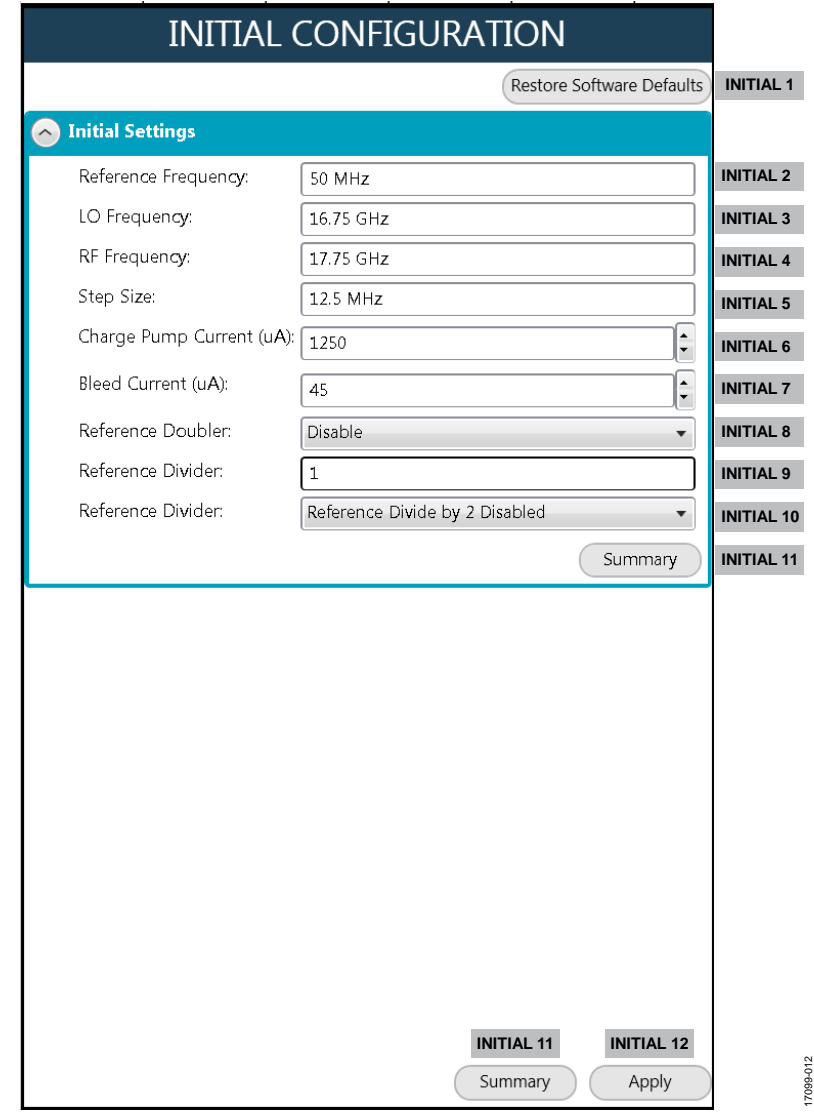

<span id="page-6-1"></span>*Figure 12. [ADMV4420](http://www.analog.com/ADMV4420?doc=ADMV4420-EVALZ-UG-1404.pdf) INITIAL CONFIGURATION Menu with Labels*

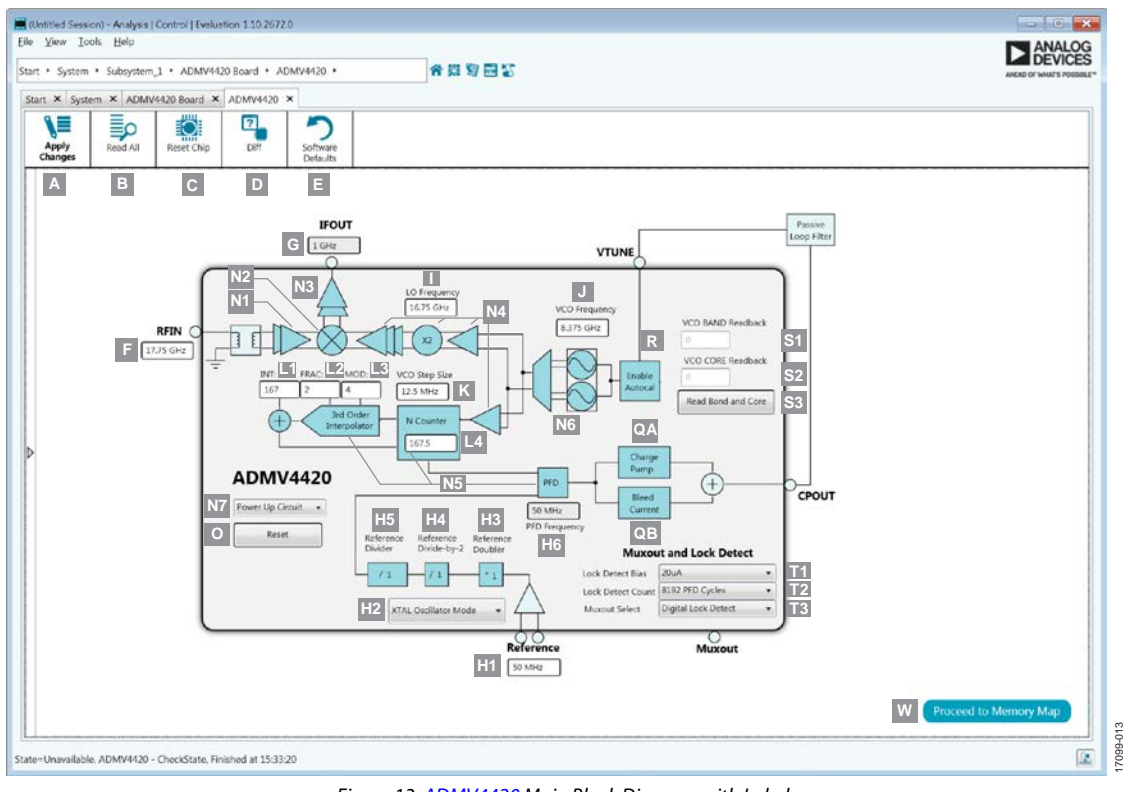

*Figure 13[. ADMV4420](http://www.analog.com/ADMV4420?doc=ADMV4420-EVALZ-UG-1404.pdf) Main Block Diagram with Labels*

<span id="page-7-0"></span>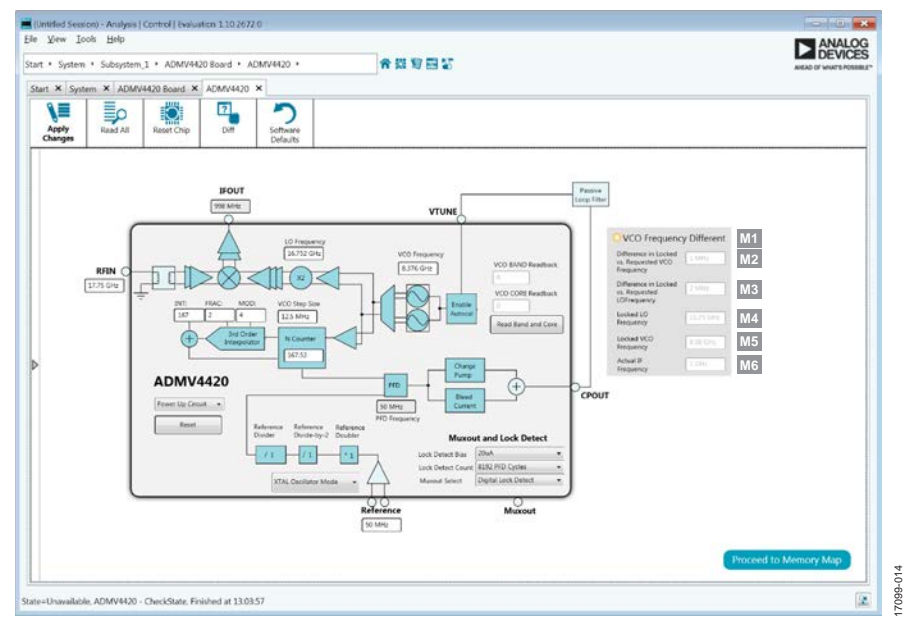

<span id="page-7-1"></span>*Figure 14[. ADMV4420](http://www.analog.com/ADMV4420?doc=ADMV4420-EVALZ-UG-1404.pdf) Block Diagram Labels for VCO Locked Frequency vs. Requested Frequency Difference*

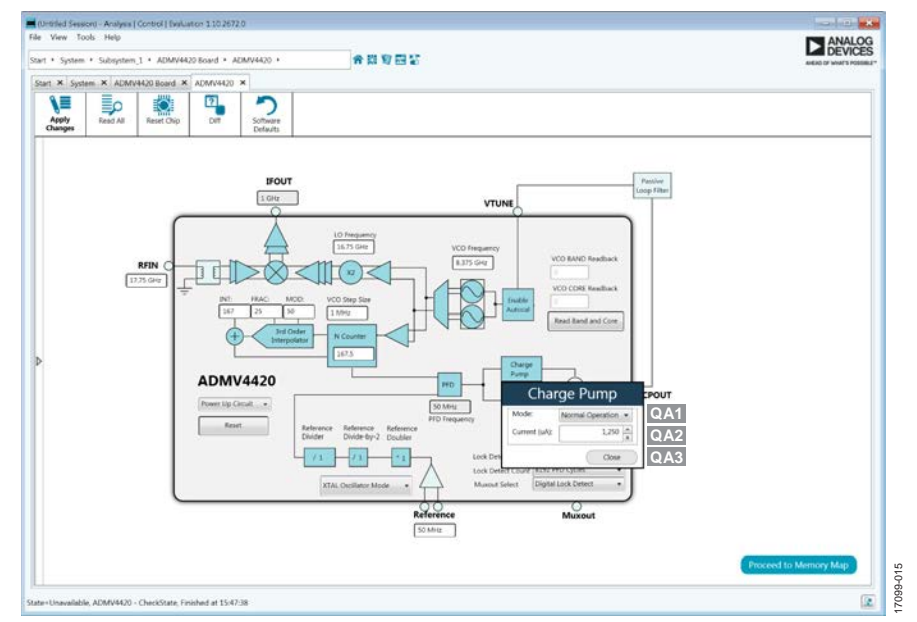

*Figure 15[. ADMV4420](http://www.analog.com/ADMV4420?doc=ADMV4420-EVALZ-UG-1404.pdf) Block Diagram Labels for Charge Pump*

<span id="page-8-2"></span>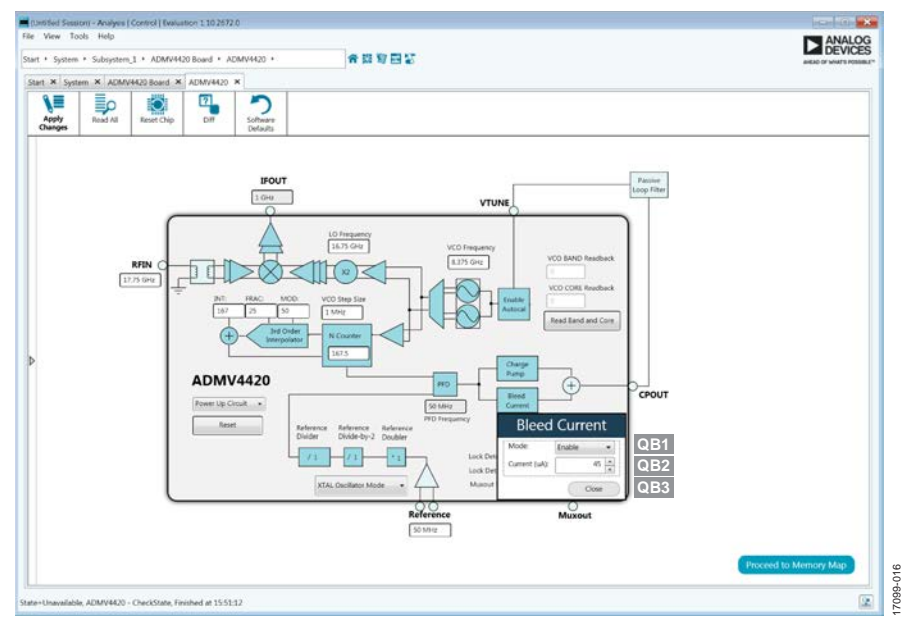

*Figure 16[. ADMV4420](http://www.analog.com/ADMV4420?doc=ADMV4420-EVALZ-UG-1404.pdf) Block Diagram Labels for Charge Pump Bleed Current*

<span id="page-8-1"></span><span id="page-8-0"></span>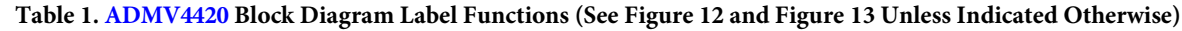

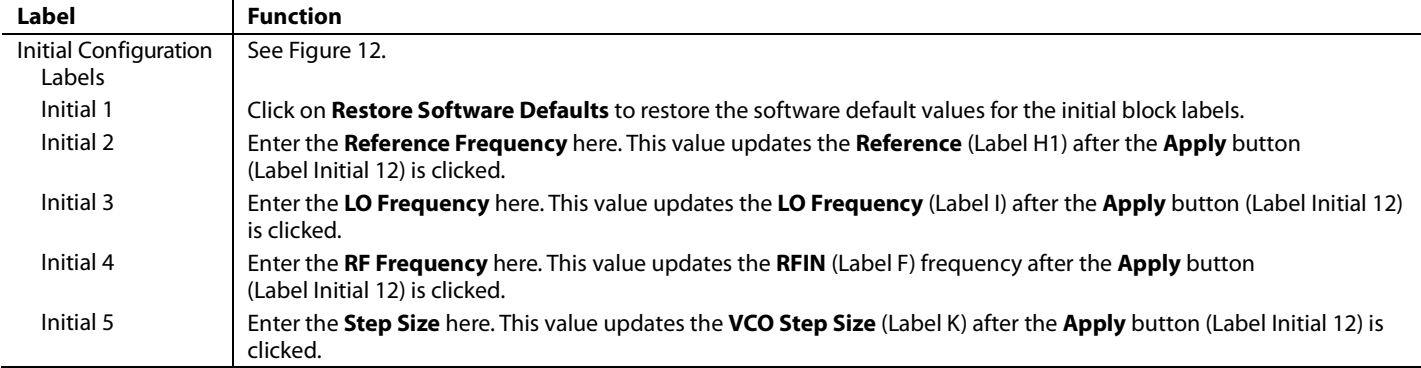

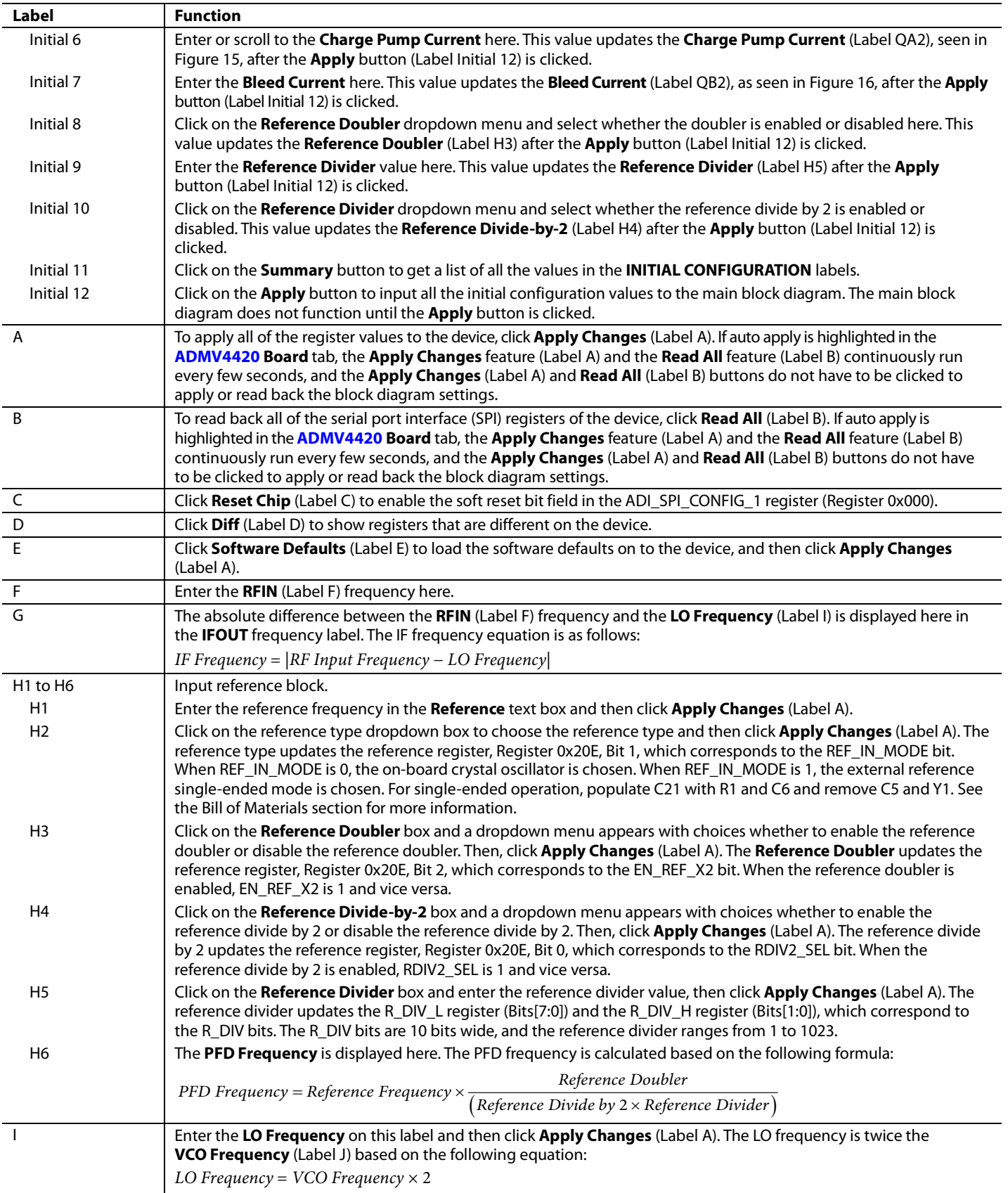

```
UG-1404 METALLA USER Guide
```
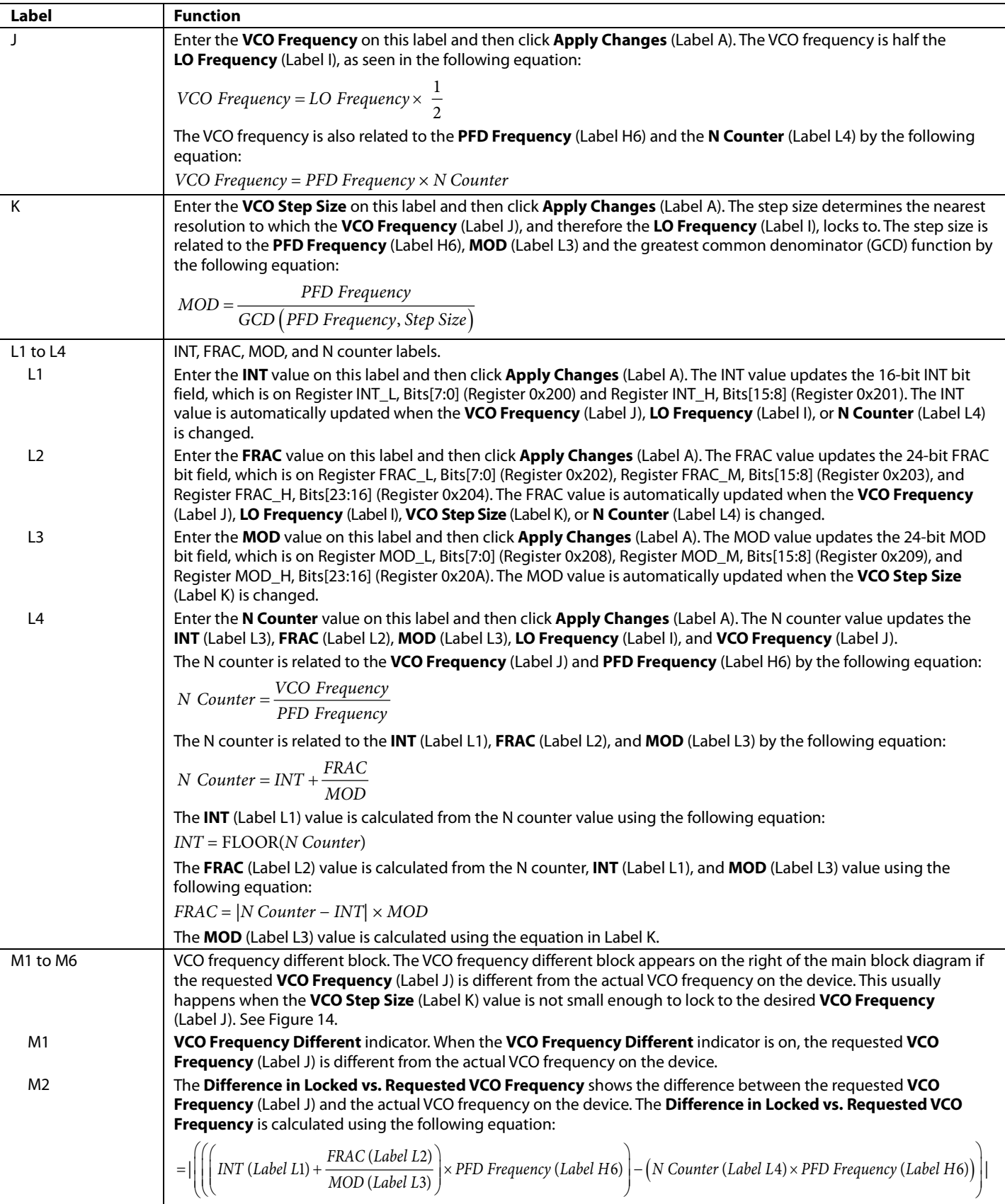

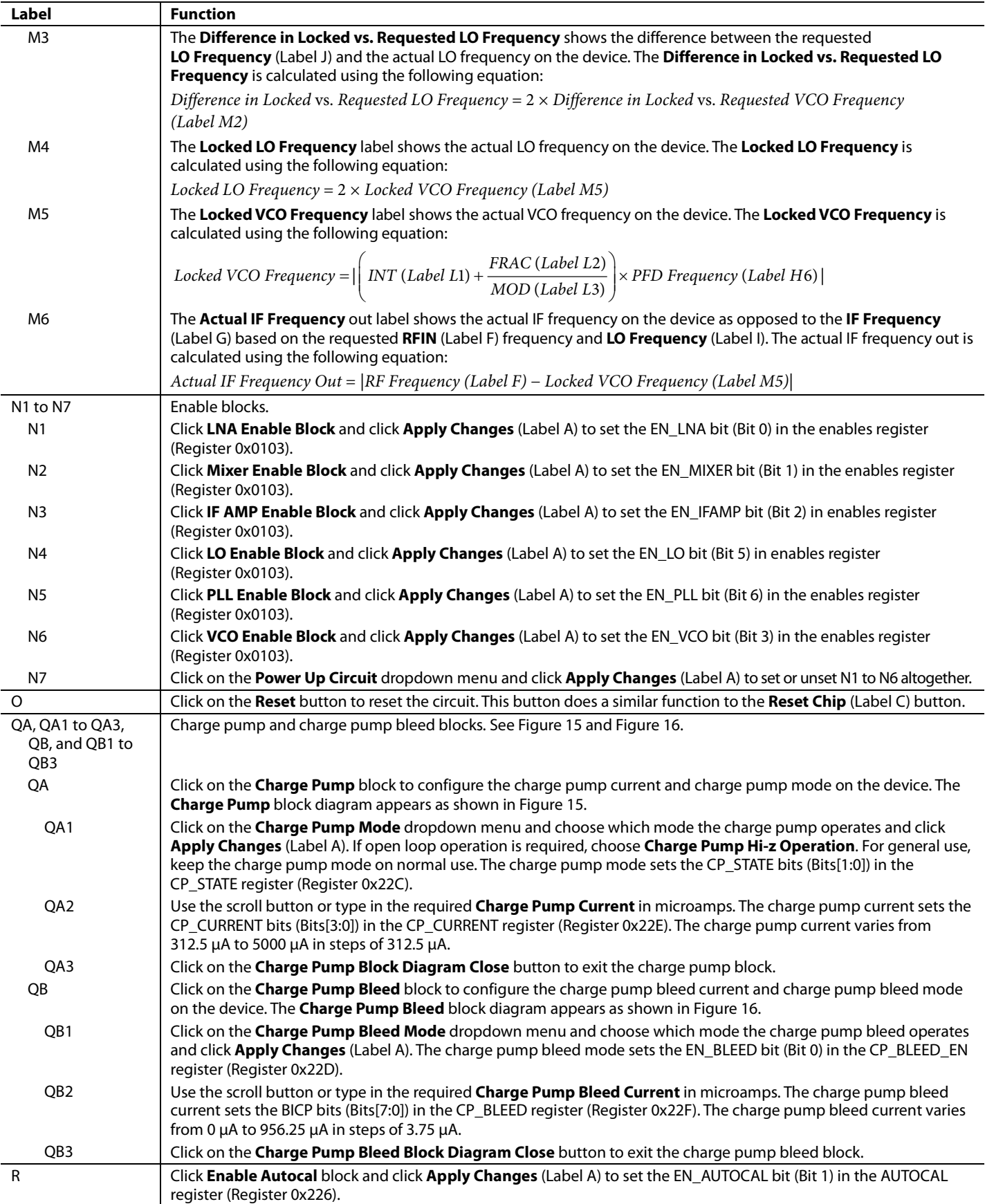

# UG-1404 METALLA USER Guide

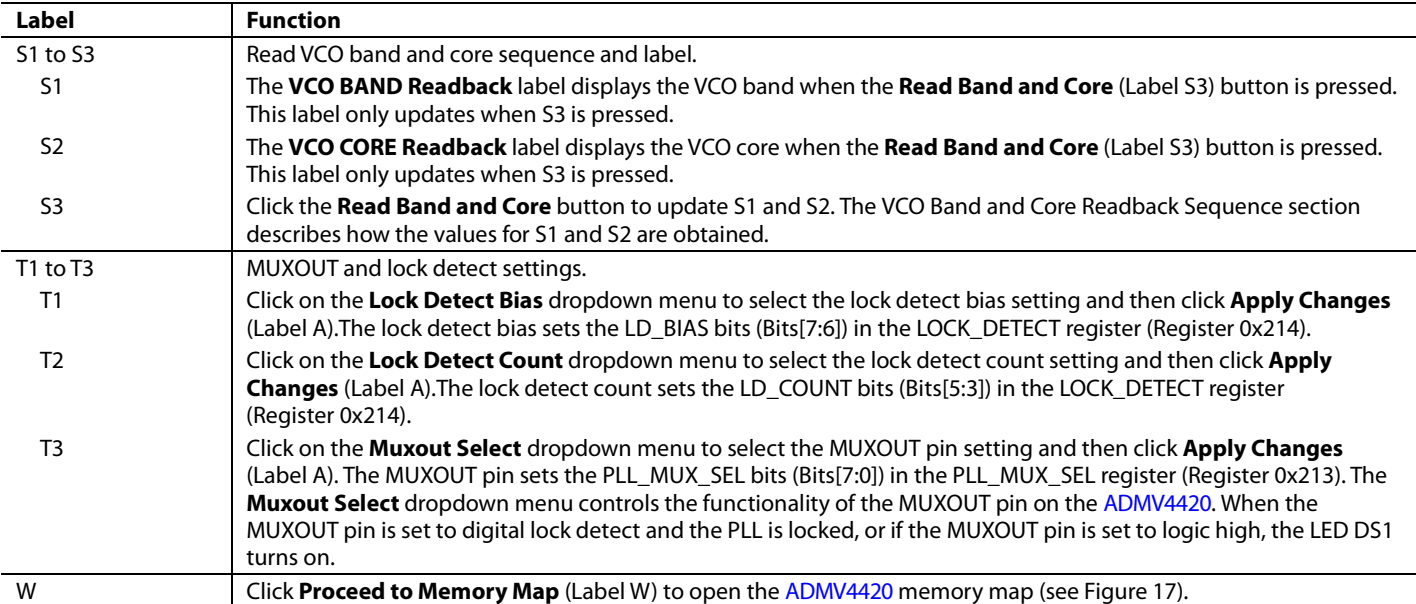

| * Subsystem 1 * ADMV4420 Board * ADMV4420 * ADMV4420 Memory Map                                                                                                    |                |           |                                            | 合始写四个                                                          |                  |                       |                  |               |                                  |             |              |               | AHEAD OF WHAT'S POSSIBLE" |                  |
|----------------------------------------------------------------------------------------------------|----------------|-----------|--------------------------------------------|----------------------------------------------------------------|------------------|-----------------------|------------------|---------------|----------------------------------|-------------|--------------|---------------|---------------------------|------------------|
| Start X System X ADMV4420 Board X ADMV4420 X ADMV4420 Memory Map X                                                                                                    |                |           |                                            |                                                                |                  |                       |                  |               |                                  |             |              |               |                           |                  |
| Ξ<br>V<br>Apply<br>Apply<br>Changes<br>Selected                                                                                                    | ≣ρ<br>Read All |           | Ö<br>氢<br>₩<br>Read Selected<br>Reset Chip | $\overline{\mathbf{r}}$<br>Diff<br>Software<br><b>Defaults</b> |                  |                       |                  |               |                                  |             |              |               |                           |                  |
| Select View                                                                                                    |                |           |                                            |                                                                |                  |                       |                  |               |                                  |             |              |               |                           |                  |
| Registers Bit Fields                                                                                                    |                | $+ 1 -$   | Address (Hex)                              | Name                                                           | Data (Hex)<br>00 | Data (Binary)         |                  |               |                                  |             |              |               |                           |                  |
| Register Maps Filter                                                                                                    |                | ÷         | 0000                                       | ADI_SPI_CONFIG_1                                               |                  | $\theta$              | $\mathbb O$      | $\theta$      | $\theta$                         | 0           | $\circ$      | $\circ$       | $\mathbbm{O}$             | $\blacktriangle$ |
|                                                                                                    |                | $\ddot{}$ | 0001                                       | ADI_SPI_CONFIG_2                                               | 00               | $\circ$               | $\alpha$         | $\circ$       | $\overline{0}$                   | 0           | $\alpha$     | $\circ$       | $\theta$                  |                  |
| Functional Groups Filter                                                                                                    |                | ٠         | 0003                                       | CHIPTYPE                                                       | 01               | $\circ$               | $\theta$         | $\circ$       | $\circ$                          | $\circ$     | $\circ$      | $\circ$       | $\mathbf{1}$              |                  |
| <b>Bit Field Search</b><br>Clear<br>Search Bit Fields<br><b>Results:</b><br>0x0000: SOFTRESET<br>0x0000: LSB_FIRST<br>0x0000: ENDIAN                                         |                | $^{+}$    | 0004                                       | PRODUCT_ID_L                                                   | 03               | $\circ$               | $\mathbf{0}$     | $\circ$       | $\theta$                         | $\alpha$    | $\circ$      | $\mathbbm{1}$ | $\mathbf{1}$              |                  |
|                                                                                                    |                | ٠         | 0005                                       | PRODUCT_ID_H                                                   | 00               | $\theta$              | $\mathbf{0}$     | $\circ$       | $\mathbf{0}$                     | $\Omega$    | $\mathbf{0}$ | $\theta$      | $\alpha$                  |                  |
|                                                                                                    |                | $\ast$    | 000A                                       | <b>SCRATCHPAD</b>                                              | 00               | $\circ$               | $\mathbf{0}$     | $\circ$       | $\theta$                         | $\circ$     | $\mathbb O$  | $\mathbb O$   | $\theta$                  |                  |
|                                                                                                    |                | ۰         | 000B                                       | · SPI_REV                                                      | OO.              | $\theta$              | $\theta$         | $\mathbf{O}$  | $\circ$                          | $\circ$     | $\theta$     | $\sigma$      | $\circ$                   |                  |
|                                                                                                    |                | 4         | 0103                                       | ENABLES                                                        | 6F               | $\sigma$              | $\mathbf{1}$     | $1\,$         | $\theta$                         | $\mathbf 1$ | $1\,$        | $\mathbf{1}$  | $\mathbf{1}$              |                  |
| 0x0000: SDOACTIVE<br>0x0000: SDOACTIVE                                                                                                    |                | ۰         | 0108                                       | <b>SDO_LEVEL</b>                                               | 05               | $\circ$               | $\overline{O}$   | $\theta$      | $\theta$                         | $\circ$     | $\mathbf{1}$ | $\circ$       | $\mathbf{1}$              |                  |
| 0x0000: ENDIAN<br>Ox0000: LSB_FIRST                                                                                                    |                | ٠         | 0200                                       | INT <sub>L</sub>                                               | A7               | 1                     | $\mathbf 0$      | $\mathbbm{1}$ | $\mathbf 0$                      | $\ddot{o}$  | $\mathbf{1}$ | $\mathbbm{1}$ | $\mathbf{1}$              |                  |
| 0x0000: SOFTRESET<br>0x0001: MASTER_SLAVE_TRANSFER                                                                                                    |                |           | 0201                                       | INT H                                                          | 00               | $\circ$               | 0                | $\circ$       | $\,$ 0                           | $\theta$    | $\circ$      | $\circ$       | $^{\circ}$                |                  |
| 0x0001: MASTER_SLAVE_RB<br>0x0001: CSB_STALL                                                                                                    |                | ٠<br>÷    | 0202                                       | FRAC_L                                                         | 02<br>00         | 0<br>$\circ$          | 0                | $\mathbf 0$   | $\theta$                         | $\circ$     | $\circ$      | $\mathbf{1}$  | $\circ$                   |                  |
| 0x0001: SINGLE_INSTRUCTION<br>Ox0003: CHIPTYPE<br>0x0004: PRODUCT_ID_L<br>0x0005: PRODUCT_ID_H<br>0x000A: SCRATCHPAD<br>0x000B: SPLREV<br>0x0103: EN_LNA<br>0x0103: EN_MIXER |                |           | 0203                                       | FRAC_M                                                         |                  |                       | $\bf 0$          | $\circ$       | $\circ$                          | $\bf{0}$    | $\circ$      | $\circ$       | $\circ$                   |                  |
|                                                                                                    |                | ٠         | 0204                                       | FRAC_H                                                         | 00               | $\circ$               | 0                | $\circ$       | $\theta$                         | 0           | $\circ$      | $\circ$       | $\circ$                   |                  |
|                                                                                                    |                | $\ddot{}$ | 0208                                       | MOD_L                                                          | 04               | $\circ$               | $\boldsymbol{0}$ | $\bf{0}$      | $\,$ 0                           | $\theta$    | $\,1\,$      | $\circ$       | $\theta$                  |                  |
|                                                                                                    |                | ٠         | 0209                                       | MOD_M                                                          | 00               | $\mathfrak o$         | $\theta$         | $\mathbf 0$   | $\mathbf 0$                      | $\circ$     | $\circ$      | $\mathbb{O}$  | $\circ$                   |                  |
| 0x0103: EN_IFAMP<br>0x0103: EN_VCO                                                                                                    |                | ÷         | 020A                                       | MOD_H                                                          | 00               | 0                     | $\circ$          | $\alpha$      | $\bf 0$                          | $\circ$     | $\mathbf{0}$ | $\sigma$      | $\theta$                  |                  |
| 0x0103: EN_LO<br>0x0103: EN_PLL                                                                                                    |                | $^{+}$    | 020C                                       | R DIV L                                                        | 01               | $\theta$              | $\bf 0$          | $\bf{0}$      | $\theta$                         | $\bf 0$     | $\bf{0}$     | $\mathbb O$   | 1                         |                  |
| 0x0108: SDO_LEVEL                                                                                                    |                | ٠         | 020D                                       | R_DIV_H                                                        | 00               | $\sigma$              | 0                | $\circ$       | $\alpha$                         | $\Omega$    | 0            | $\mathbf 0$   | $\circ$                   |                  |
| 0x0200: INT[7:0]<br>0x0201: INT[15:8]                                                                                                    |                | ۰         | 020E                                       | REFERENCE                                                      | 00               | Ü.                    | $\sigma$         | $\circ$       | $\begin{array}{c} 0 \end{array}$ | $\theta$    | $\circ$      | $\circ$       | $\circ$                   |                  |
| 0x0202: FRAC[7: 0]<br>0x0203: FRAC[15:8]                                                                                                    |                | ٠         | 0211                                       | * VCO_DATA_READBACK1                                           | OO-              | $\overline{\upsilon}$ | 0                | $\theta$      | $\theta$                         | $\ddot{o}$  | 0.           | $\theta$      | $\alpha$                  |                  |
| 0x0204: FRAC[23:16]<br>0x0208: MOD[7:0]                                                                                                    |                |           |                                            |                                                                |                  |                       |                  |               |                                  |             |              |               |                           |                  |

<span id="page-12-1"></span><span id="page-12-0"></span>*Figure 17[. ADMV4420](http://www.analog.com/ADMV4420?doc=ADMV4420-EVALZ-UG-1404.pdf) Memory Map in th[e ACE](http://www.analog.com/ACE?doc=ADMV4420-EVALZ-UG-1404.pdf) Software*

### <span id="page-13-0"></span>**VCO BAND AND CORE READBACK SEQUENCE**

The read band and core run the following sequence to obtain the values for the VCO core and VCO band:

- 1. Write 0x04 to VCO\_READBACK\_SEL bits (Bits[2:0]) in the VCO\_READBACK\_SEL register (Register 0x21F).
- 2. Read back Register VCO\_DATA\_READBACK1 (Register 0x211).
- 3. The first two bits (Bits[1:0]) equal the VCO core.
- 4. Write 0x01 to VCO\_READBACK\_SEL bits (Bits[2:0]) in the VCO\_READBACK\_SEL register (Register 0x21F).
- 5. Read back Register VCO\_DATA\_READBACK1 (Register 0x211).
- 6. The readback value equals the VCO band.

### <span id="page-13-1"></span>**FREQUENCY UPDATE SEQUENCE**

When the VCO frequency or charge pump must be updated, the INT register, MOD register, and FRAC register must be updated in a specific sequence. The [ADMV4420](http://www.analog.com/ADMV4420?doc=ADMV4420-EVALZ-UG-1404.pdf) software automatically follows this sequence when the VCO frequency must be updated. When the charge pump must be updated, the CP\_CURRENT register is updated before this sequence. The sequence that the [ADMV4420](http://www.analog.com/ADMV4420?doc=ADMV4420-EVALZ-UG-1404.pdf) software uses is as follows:

- 1. Write to FRAC\_H register (Register 0x204)
- 2. Write to FRAC\_M register (Register 0x203)
- 3. Write to FRAC\_L register (Register 0x202)
- 4. Write to MOD\_H register (Register 0x20A)
- 5. Write to MOD\_M register (Register 0x209)
- 6. Write to MOD\_L register (Register 0x208)
- 7. Write to INT\_H register (Register 0x201)
- 8. Write to INT\_L register (Register 0x200)
- 9. Wait 16 SPI clock cycles

## <span id="page-14-0"></span>RESULTS

When testing the ADMV4420-EVALZ, the following are the expected results for an 18 GHz RF signal at −40 dBm, using the on-board crystal oscillator.

[Figure 18](#page-14-1) shows th[e ACE](http://www.analog.com/ACE?doc=ADMV4420-EVALZ-UG-1404.pdf) block diagram settings for a 17 GHz LO with an 18 GHz RF signal, and 50 MHz on-board crystal

oscillator. [Figure 19](#page-14-2) shows the corresponding results on a spectrum analyzer when the RF signal is −40 dBm. Board traces are not de-embedded.

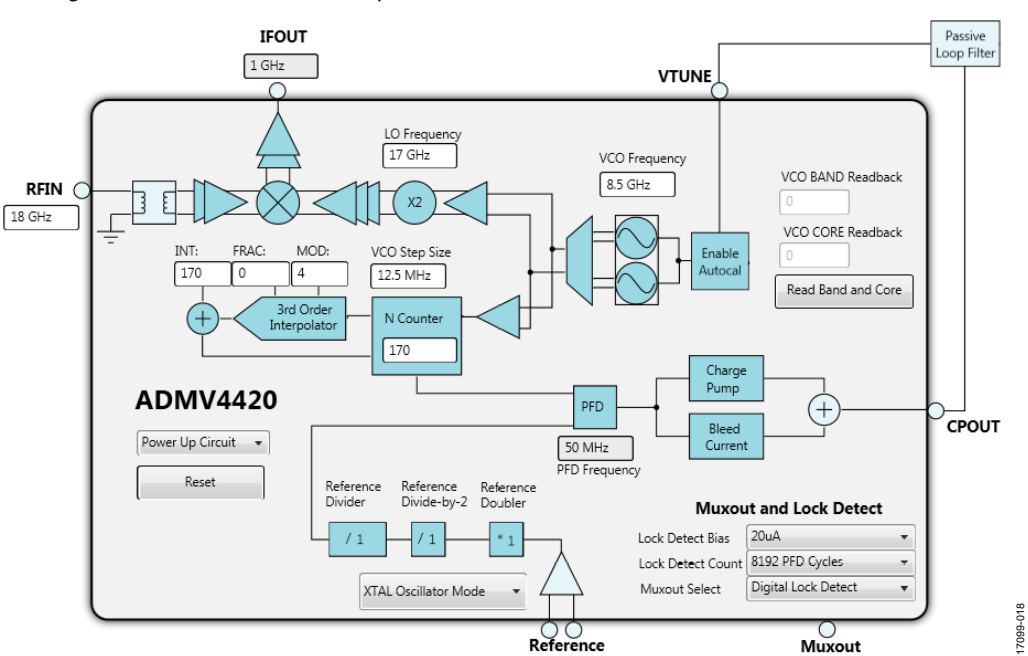

<span id="page-14-1"></span>*Figure 18. Block Diagram Settings for18 GHz RF Signal, 17 GHz LO with 50 MHz On-Board Crystal Oscillator*

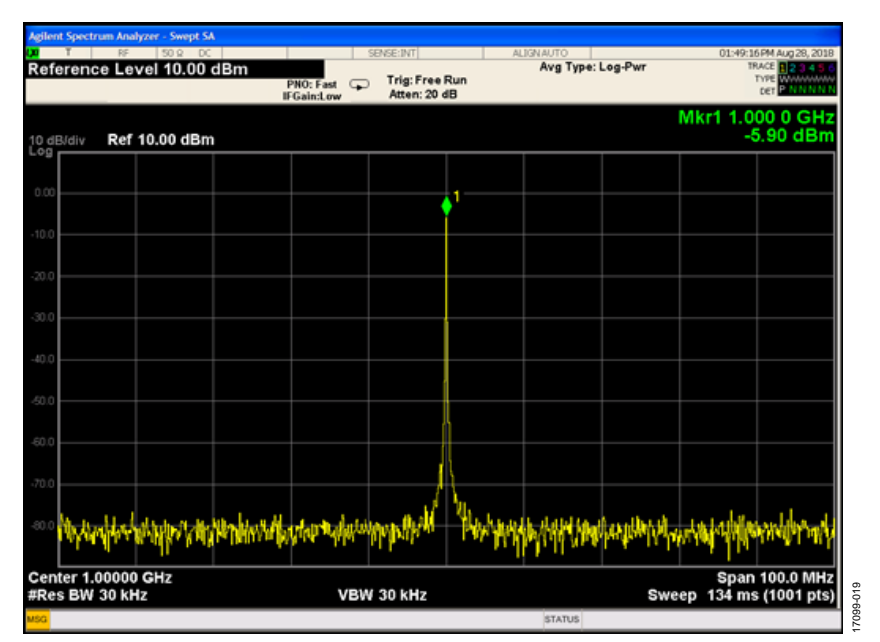

<span id="page-14-2"></span>*Figure 19. [ADMV4420](http://www.analog.com/ADMV4420?doc=ADMV4420-EVALZ-UG-1404.pdf) Results with a 17 GHz LO, 18 GHz RF Signal at −40 dBm, and 50 MHz On-Board Crystal Oscillator*

[Figure 20](#page-15-0) shows th[e ACE](http://www.analog.com/ACE?doc=ADMV4420-EVALZ-UG-1404.pdf) block diagram settings for a 20.2 GHz LO with an 18 GHz RF signal, and 50 MHz on-board crystal oscillator. [Figure 21](#page-15-1) shows the corresponding results on a

spectrum analyzer when the RF signal is −40 dBm. Board traces are not de-embedded.

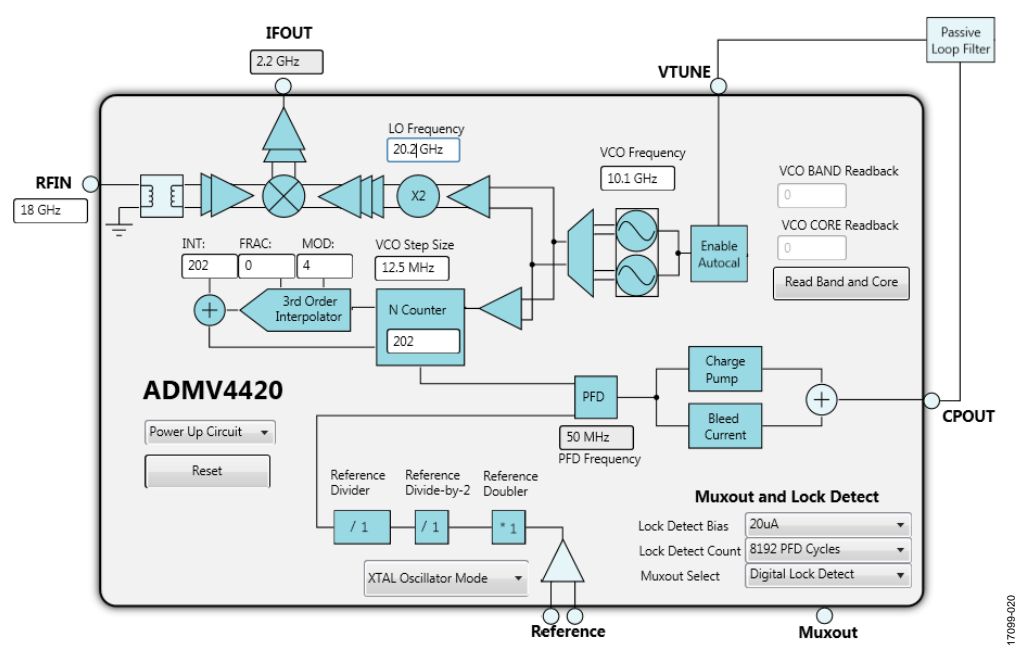

<span id="page-15-0"></span>*Figure 20. Block Diagram Settings for18 GHz RF Signal, 20.2 GHz LO with 50 MHz On-Board Crystal Oscillator*

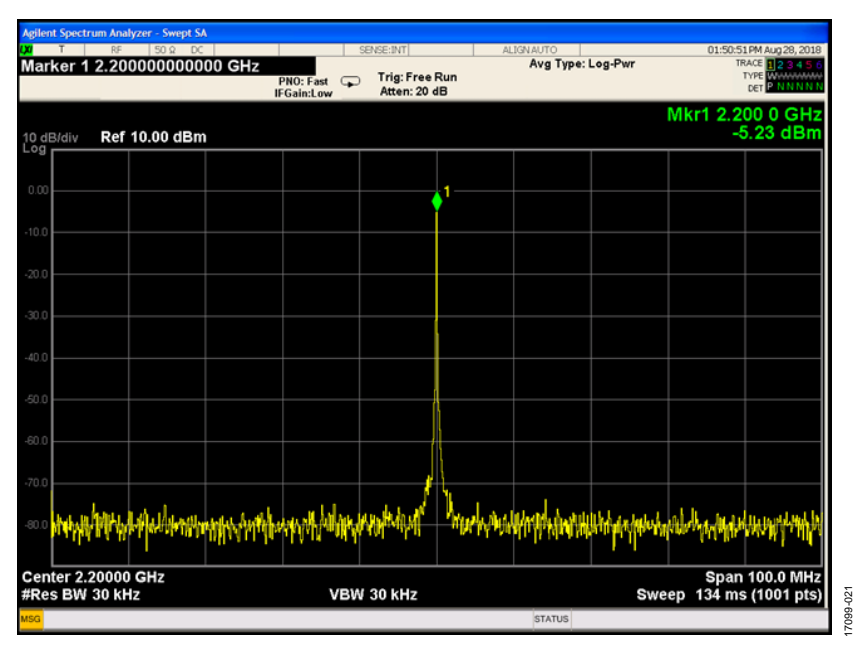

<span id="page-15-1"></span>*Figure 21. [ADMV4420](http://www.analog.com/ADMV4420?doc=ADMV4420-EVALZ-UG-1404.pdf) Results with a 20.2 GHz LO, 18 GHz RF Signal at −40 dBm, and 50 MHz On-Board Crystal Oscillator*

## <span id="page-16-0"></span>EVALUATION BOARD SCHEMATICS AND ARTWORK

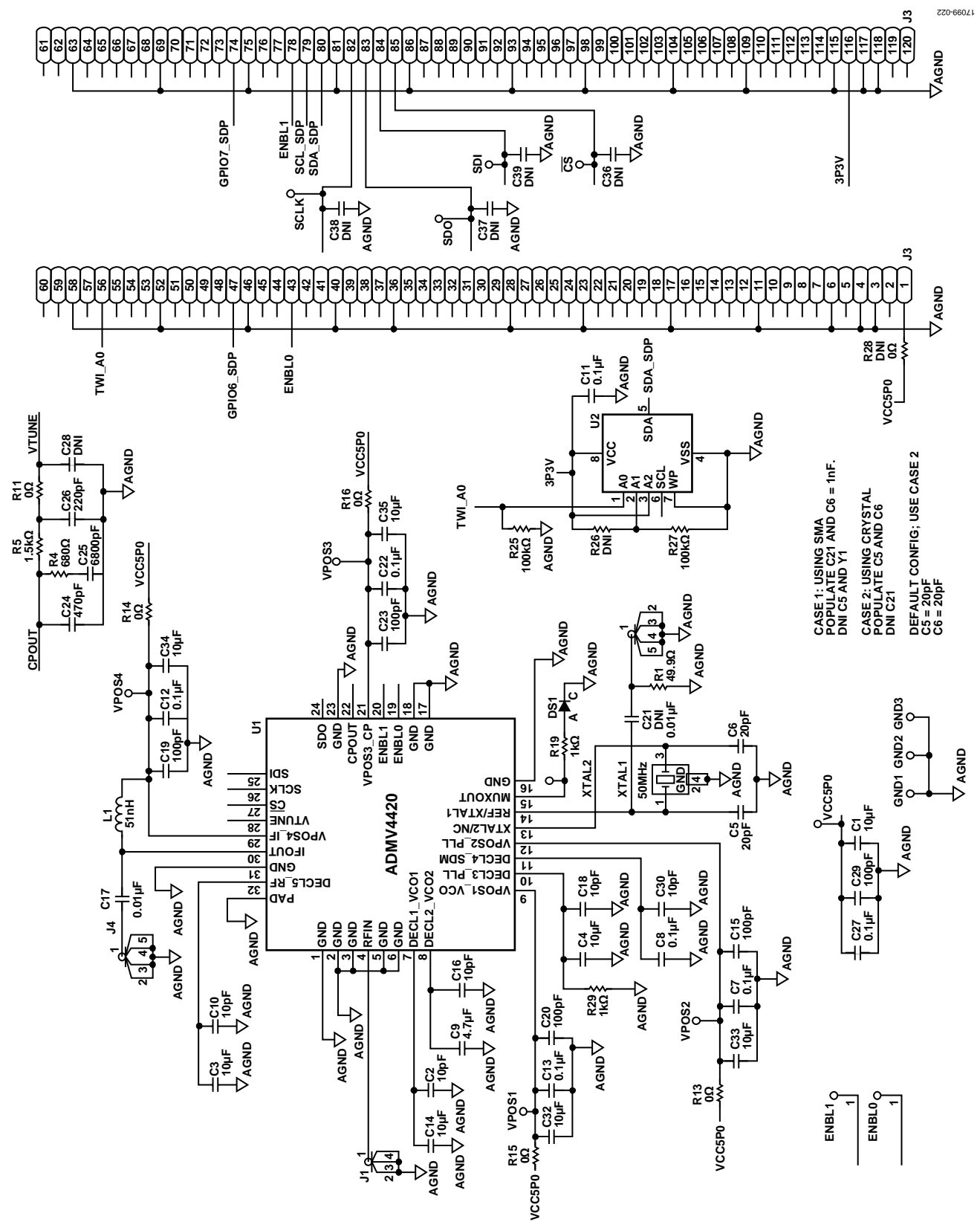

*Figure 22. ADMV4420-EVALZ Schematic*

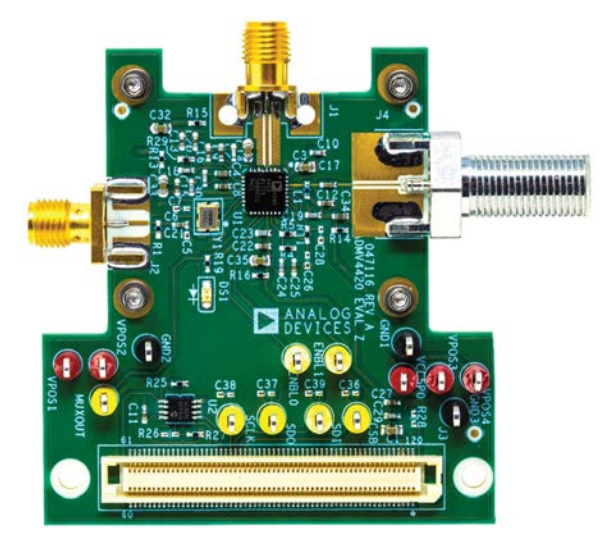

*Figure 23. ADMV4420-EVALZ Top* 

17099-023

17099-023

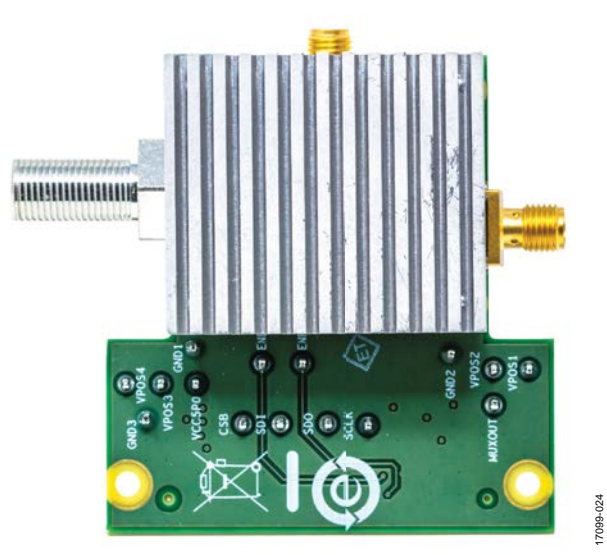

*Figure 24. ADMV4420-EVALZ Bottom* 

Rev. 0 | Page 18 of 20

# <span id="page-18-0"></span>ORDERING INFORMATION

## <span id="page-18-1"></span>**BILL OF MATERIALS**

### **Table 2. Configuration Options**

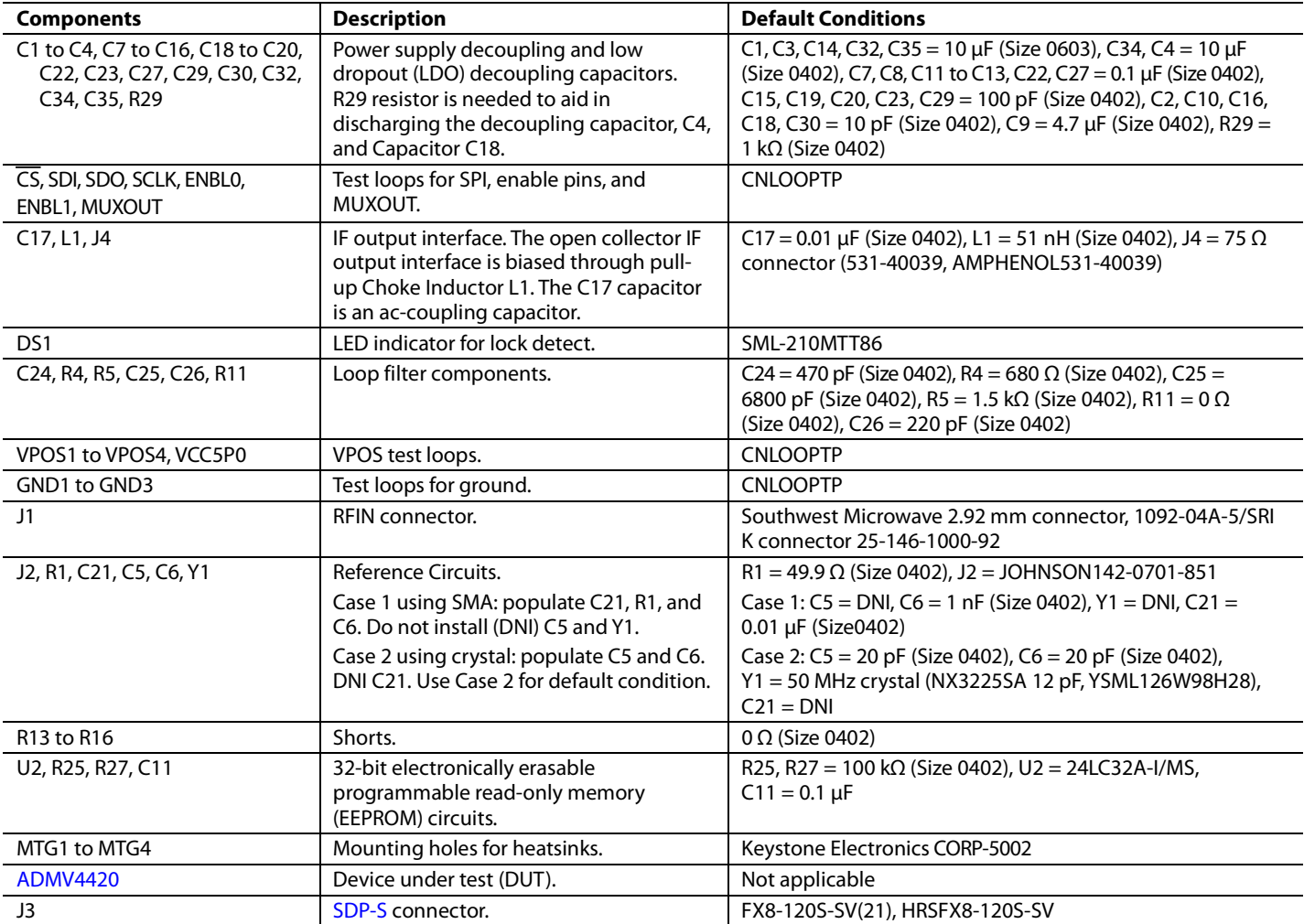

## **NOTES**

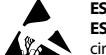

### **ESD Caution**

**ESD (electrostatic discharge) sensitive device**. Charged devices and circuit boards can discharge without detection. Although this product features patented or proprietary protection circuitry, damage may occur on devices subjected to high energy ESD. Therefore, proper ESD precautions should be taken to avoid performance degradation or loss of functionality.

### **Legal Terms and Conditions**

By using the evaluation board discussed herein (together with any tools, components documentation or support materials, the "Evaluation Board"), you are agreeing to be bound by the terms and conditions set forth below ("Agreement") unless you have purchased the Evaluation Board, in which case the Analog Devices Standard Terms and Conditions of Sale shall govern. Do not use the Evaluation Board until you have read and agreed to the Agreement. Your use of the Evaluation Board shall signify your acceptance of the Agreement. This Agreement is made by and between you ("Customer") and Analog Devices, Inc. ("ADI"), with its principal place of business at One Technology Way, Norwood, MA 02062, USA. Subject to the terms and conditions of the Agreement, ADI hereby grants to Customer a free, limited, personal, temporary, non-exclusive, non-sublicensable, non-transferable license to use the Evaluation Board FOR EVALUATION PURPOSES ONLY. Customer understands and agrees that the Evaluation Board is provided for the sole and exclusive purpose referenced above, and agrees not to use the Evaluation Board for any other purpose. Furthermore, the license granted is expressly made subject to the following additional limitations: Customer shall not (i) rent, lease, display, sell, transfer, assign, sublicense, or distribute the Evaluation Board; and (ii) permit any Third Party to access the Evaluation Board. As used herein, the term<br>"Th ownership of the Evaluation Board, are reserved by ADI. CONFIDENTIALITY. This Agreement and the Evaluation Board shall all be considered the confidential and proprietary information of ADI. Customer may not disclose or transfer any portion of the Evaluation Board to any other party for any reason. Upon discontinuation of use of the Evaluation Board or termination of this Agreement, Customer agrees to promptly return the Evaluation Board to ADI. ADDITIONAL RESTRICTIONS. Customer may not disassemble, decompile or reverse engineer chips on the Evaluation Board. Customer shall inform ADI of any occurred damages or any modifications or alterations it makes to the Evaluation Board, including but not limited to soldering or any other activity that affects the material content of the Evaluation Board. Modifications to the Evaluation Board must comply with applicable law, including but not limited to the RoHS Directive. TERMINATION. ADI may terminate this Agreement at any time upon giving written notice<br>to Customer. Cust WARRANTIES OR REPRESENTATIONS OF ANY KIND WITH RESPECT TO IT. ADI SPECIFICALLY DISCLAIMS ANY REPRESENTATIONS, ENDORSEMENTS, GUARANTEES, OR WARRANTIES, EXPRESS OR IMPLIED, RELATED TO THE EVALUATION BOARD INCLUDING, BUT NOT LIMITED TO, THE IMPLIED WARRANTY OF MERCHANTABILITY, TITLE, FITNESS FOR A PARTICULAR PURPOSE OR NONINFRINGEMENT OF INTELLECTUAL PROPERTY RIGHTS. IN NO EVENT WILL ADI AND ITS LICENSORS BE LIABLE FOR ANY INCIDENTAL, SPECIAL, INDIRECT, OR CONSEQUENTIAL DAMAGES RESULTING FROM CUSTOMER'S POSSESSION OR USE OF THE EVALUATION BOARD, INCLUDING BUT NOT LIMITED TO LOST PROFITS, DELAY COSTS, LABOR COSTS OR LOSS OF GOODWILL. ADI'S TOTAL LIABILITY FROM ANY AND ALL CAUSES SHALL BE LIMITED TO THE AMOUNT OF ONE HUNDRED US DOLLARS (\$100.00). EXPORT. Customer agrees that it will not directly or indirectly export the Evaluation Board to another country, and that it will comply with all applicable United States federal laws and regulations relating to exports. GOVERNING LAW. This Agreement shall be governed by and construed in accordance with the substantive laws of the Commonwealth of Massachusetts (excluding conflict of law rules). Any legal action regarding this Agreement will be heard in the state or federal courts having jurisdiction in Suffolk County, Massachusetts, and Customer hereby submits to the personal jurisdiction and venue of such courts. The United Nations Convention on Contracts for the International Sale of Goods shall not apply to this Agreement and is expressly disclaimed.

**©2018 Analog Devices, Inc. All rights reserved. Trademarks and registered trademarks are the property of their respective owners. UG17099-0-10/18(0)**

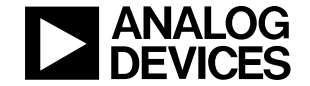

www.analog.com

Rev. 0 | Page 20 of 20